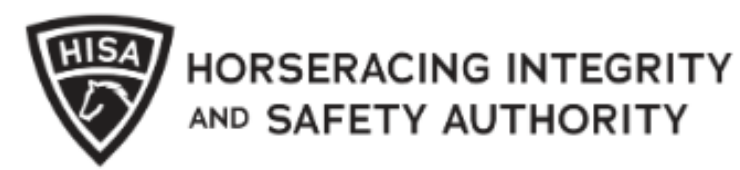

# How to Update or Add Baseline Concussion and Physical Dates

After logging into the portal, you will click on "My Information" from the home screen.

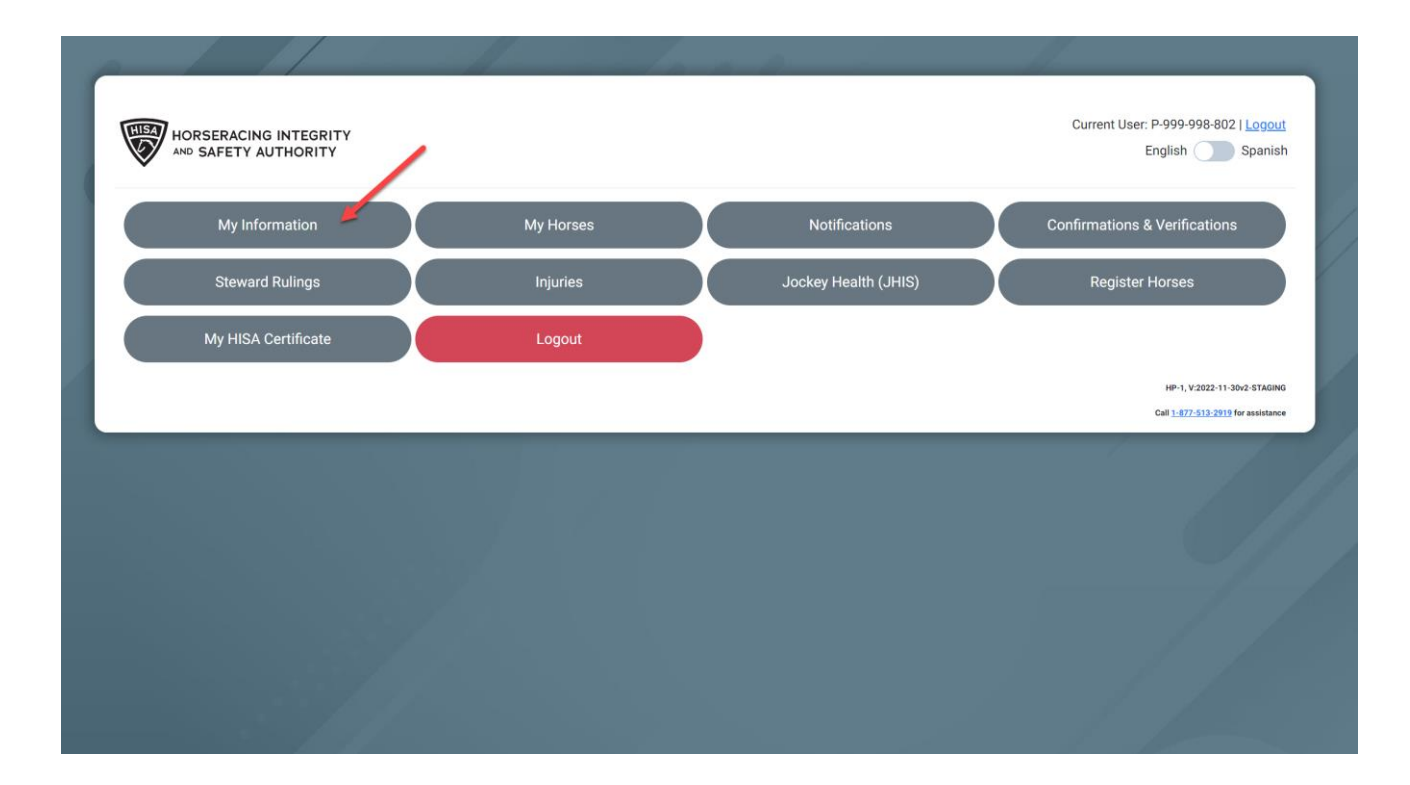

Scroll down to the section that says "Jockey"

To add or update the dates of your physical or baseline concussion, click on the calendar icons.

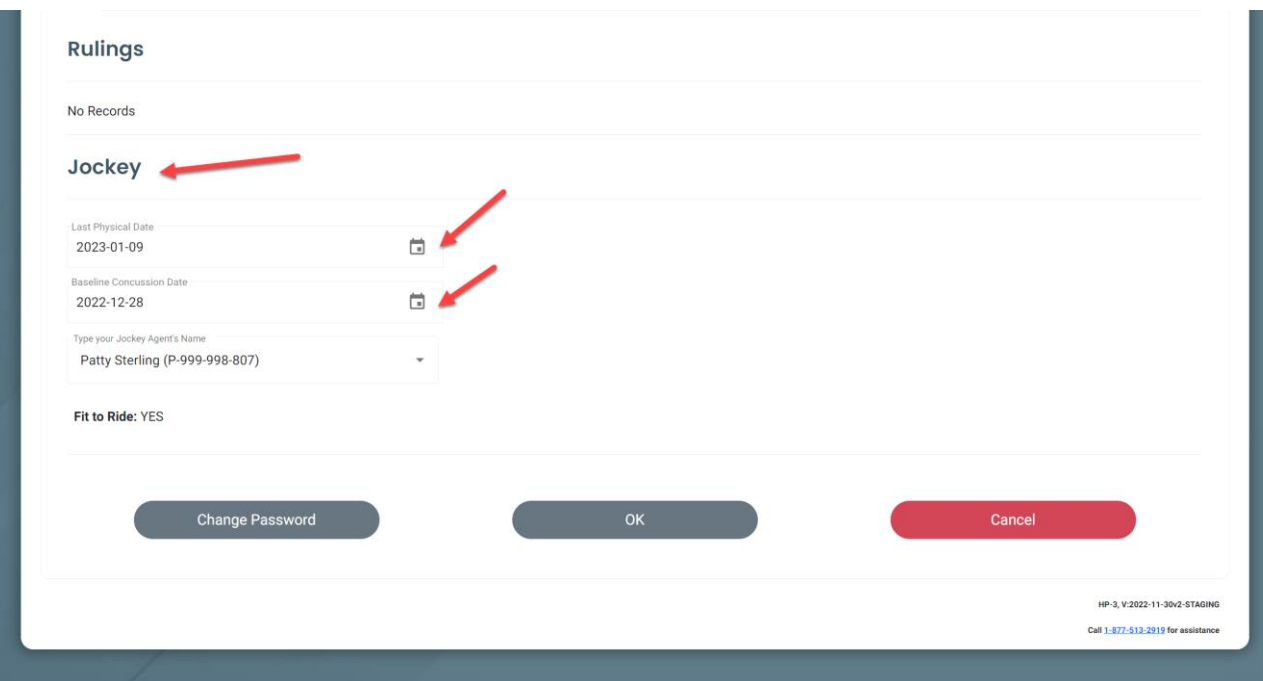

To begin, click on the year.

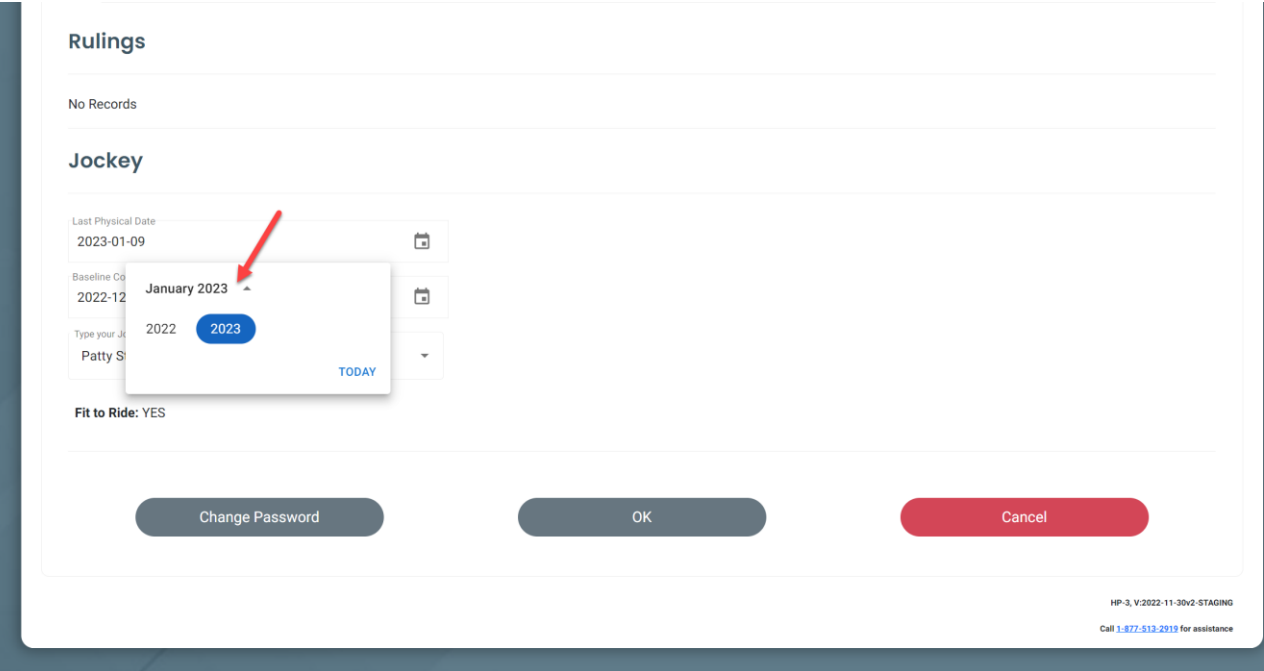

Then select the month.

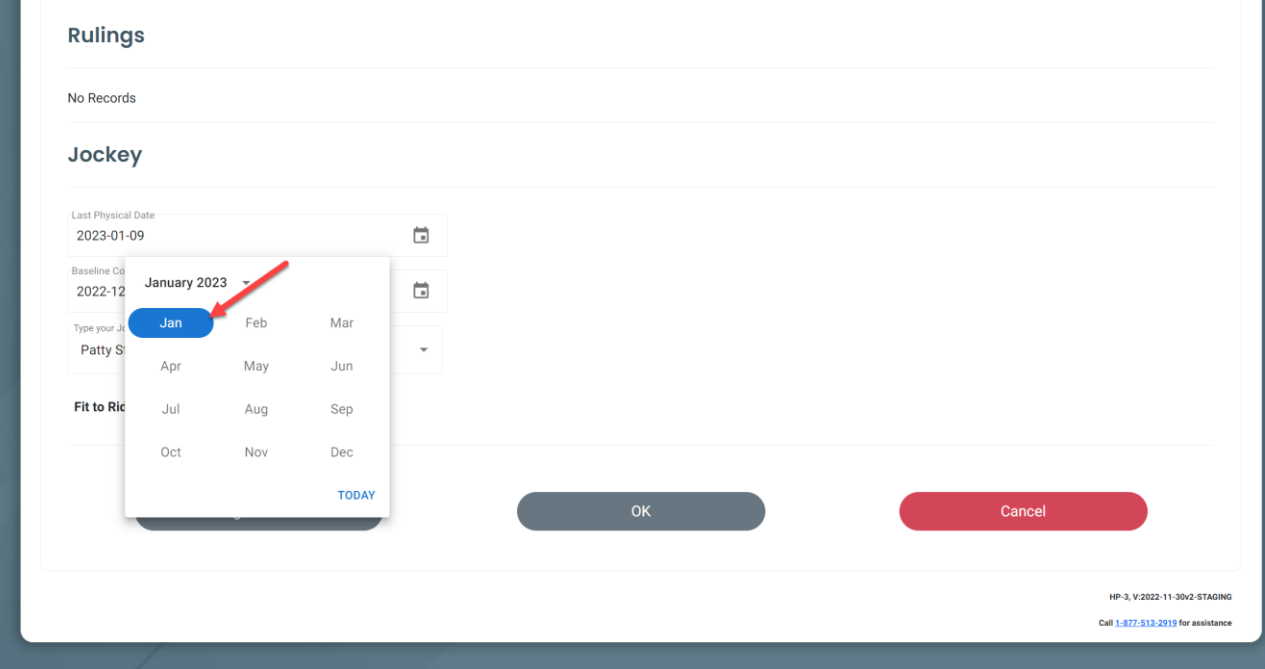

Then select the day.

Repeat for the Concussion date.

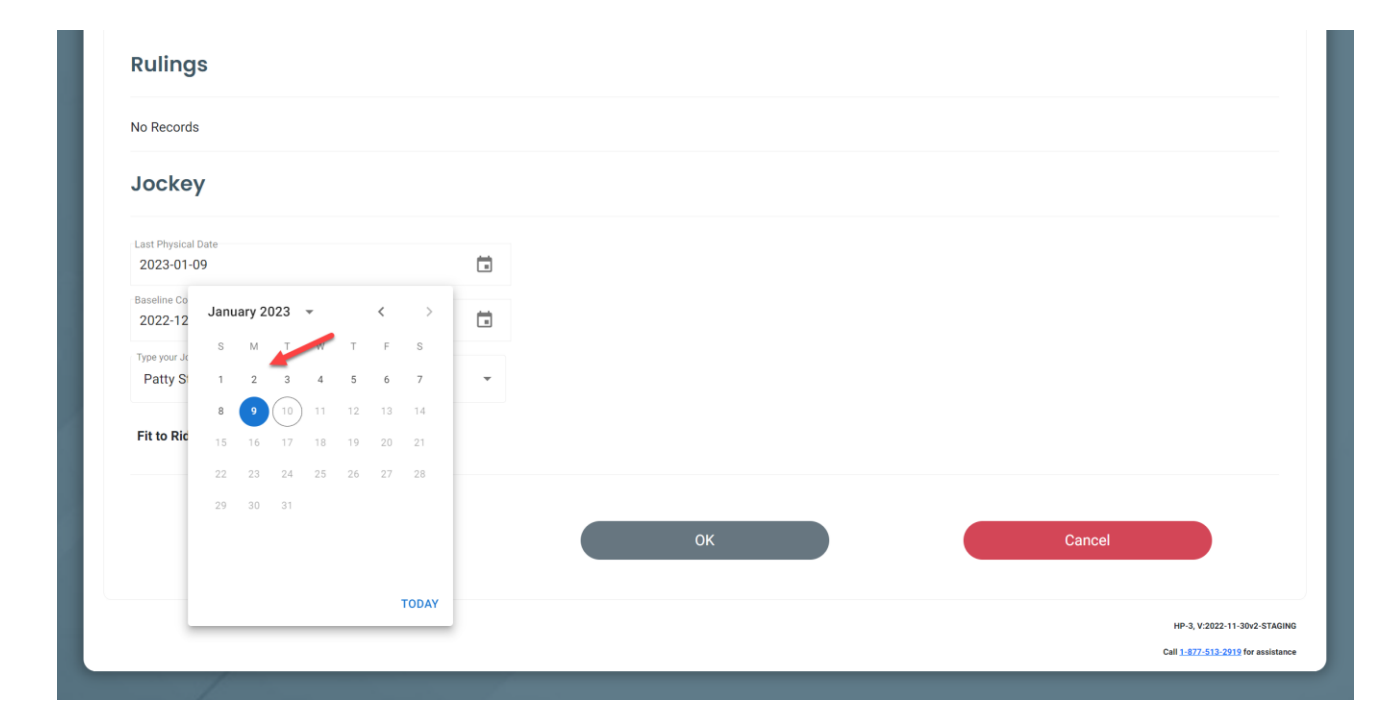

Once both dates are updated, click okay to save.

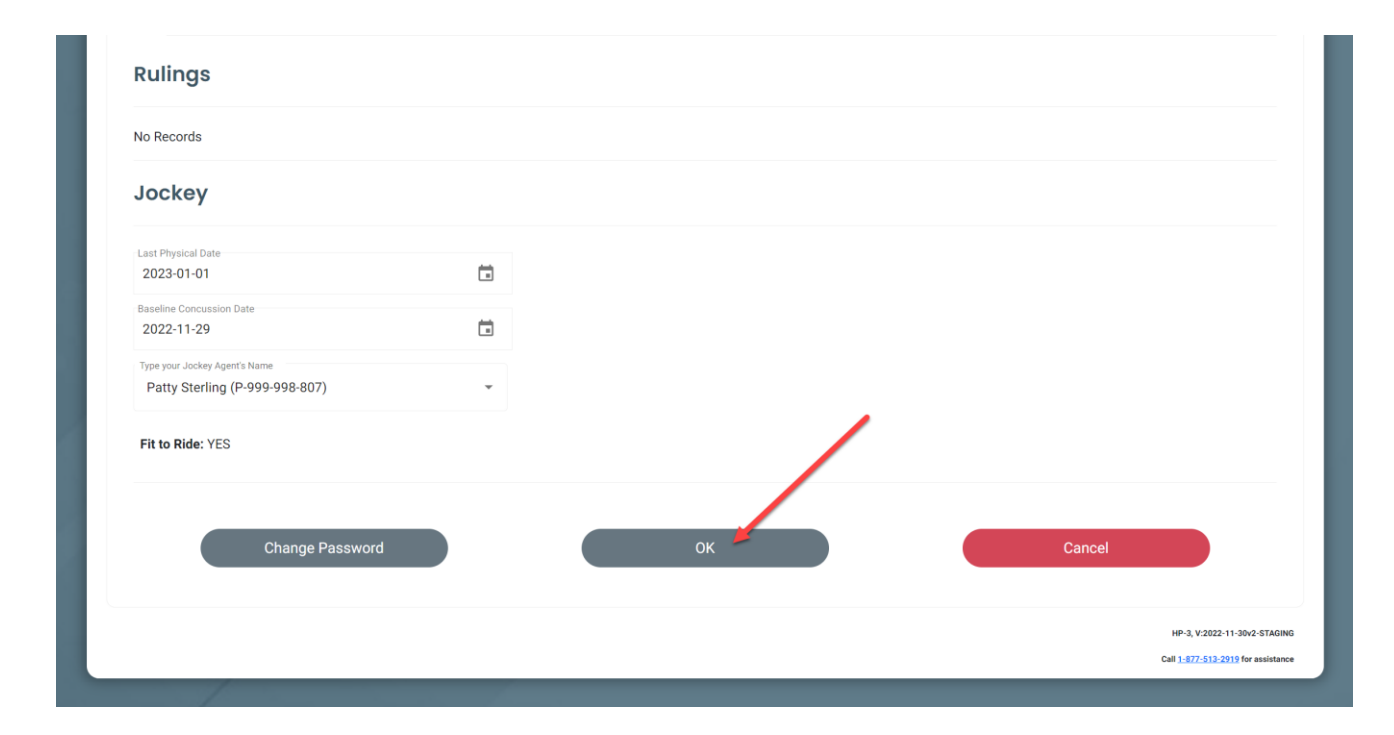